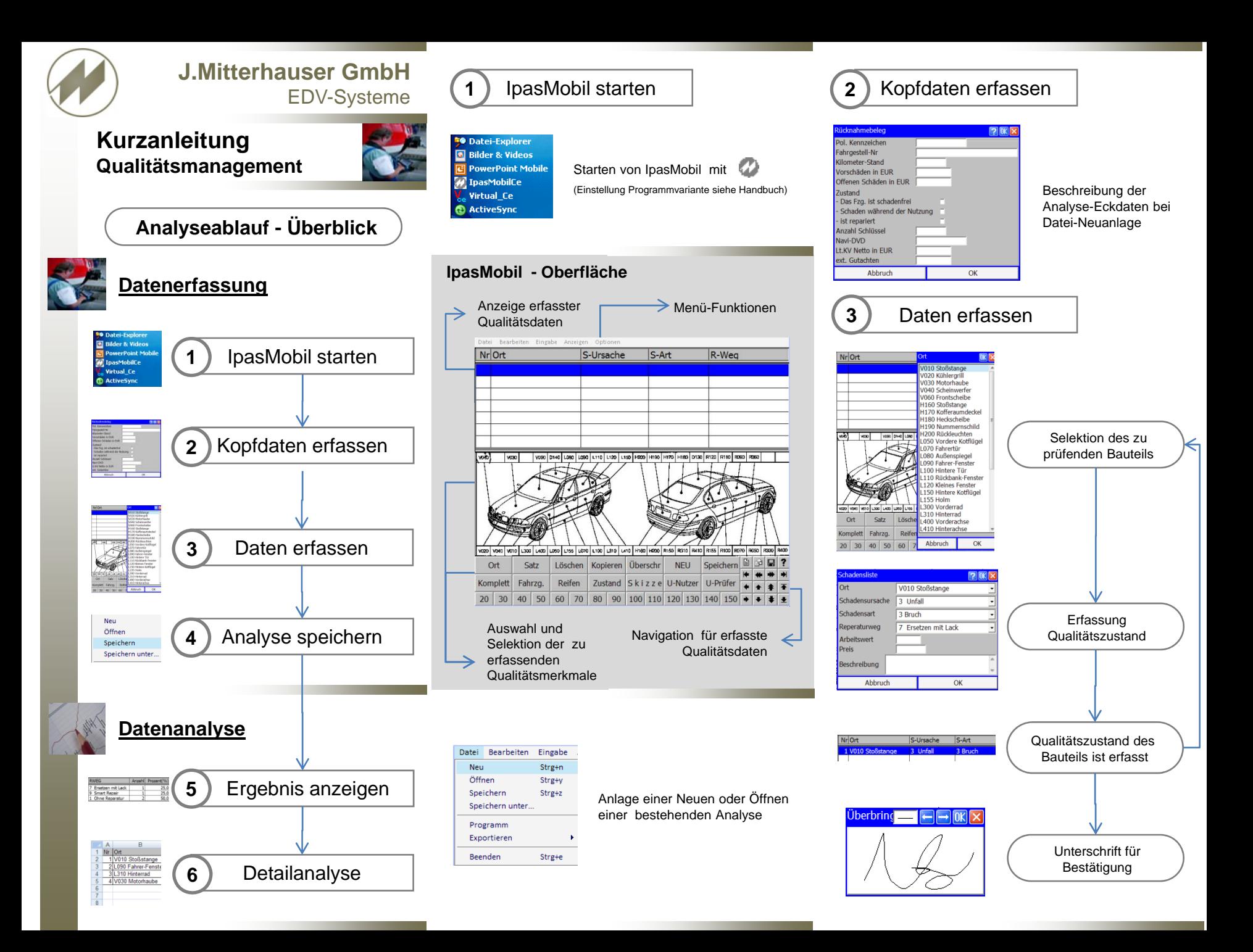

# Analyse speichern

**4**

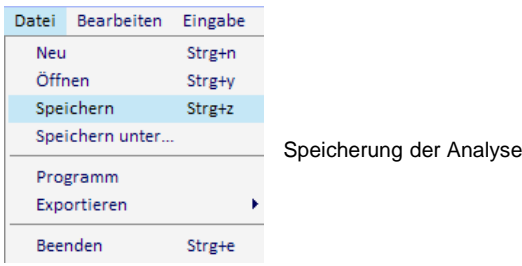

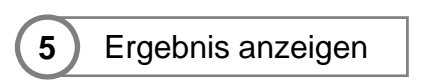

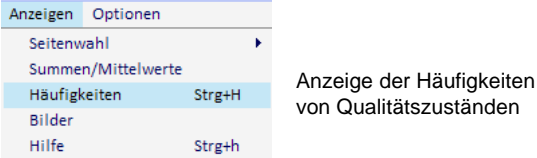

## **Selektion der zu kalkulierenden Datenattribute**

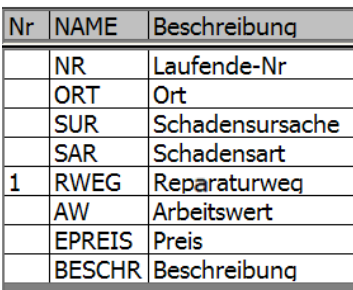

#### **Anzeige der Ergebnisse**

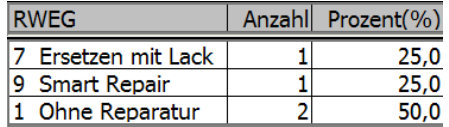

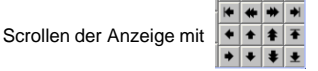

#### **6**Detailanalyse

## **Datenübertragung nach IpasMobil - Direktauswertung**

Verbinden Sie das mobile Erfassungsgerät mit dem PC und öffnen Sie IpasMobil – Excel mit

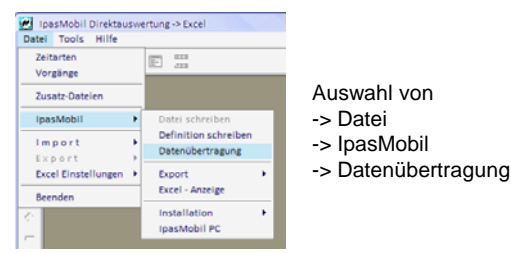

# Weitere Informationen im Handbuch

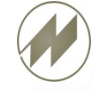

- Erfassung von Skizzen
- Hinzufügen von Bildern und Sprachaufnahmen
- Definition Qualitätsmerkmale für das mobile Erfassungsgerät
- Programm Optionen

(Das Handbuch steht für Sie online unter [www.mitterhauser.com](http://www.mitterhauser.com/) )

# Mobile Erfassungsgeräte (Beispiele)

Zubehör zur Unterstützung Ihrer Arbeit

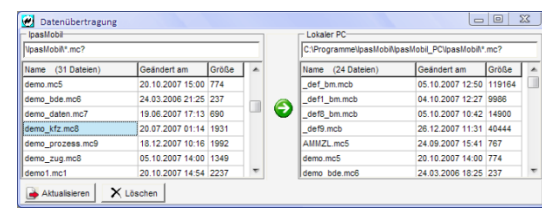

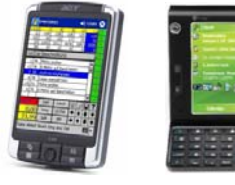

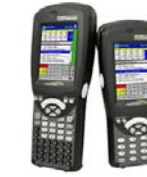

Acer n311 3,7" HTC X7500 Workabout pro

## Auswahl der zu übertragenden Datei und Einlesen mit (B)

# **Direktauswertung mit MS Excel**

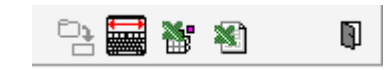

**Detailanalyse in MS Excel (Beispiel)**

KFZ-NR Fahrgst.

M-XX 4366 WBAVC31060VB77300

H + > H Rücknahmebeleg Schadensiste

1 V010 Stoßstange 3 Unfall

Erzeugen der Excel-Datei mit 1999 und Öffnen mit

6100

Alle Ergebnisse strukturiert in Excel für weitere

3 Bruch

Detail-Analysen (z.B. Pivot-Grafiken).

S-Ursache S-Art

2 2 L090 Fahrer-Fenster 4 Glas 8 Steinschlag 9 Smart Repair<br>3 2 310 Hinterrad 2 Gebrauch 1 Kratzer 1 Ohne Reparatur<br>4 V030 Motorhaube 2 Gebrauch 2 Dellen 1 Ohne Reparatur

 $F$  G

AW EUR Beschreibung

Km-Stand Vorsch Offene Zustand Schl Navi-DVD K

7 Ersetzen mit Lack

1 Ohne Reparatur<br>1 Ohne Reparatur

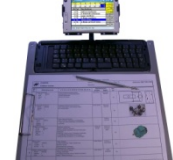

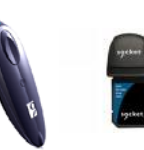

Schreib-Boards

Barcode Scanner

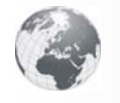

**Interaktive Fallbeispiele und weitere Informationen unter:**

**www.mitterhauser.com**

Erlenstraße 19 – **86399 Bobingen** Tel.: +49 8234/959950 Fax: +49 8234/959955 Email: support@mitterhauser.com

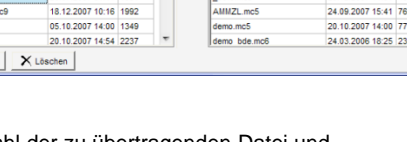